Fortech S.r.l Via Rigoletto,4 47922 Rimini (RN) Italia P. IVA 03618500403 T. +39 0541 364611

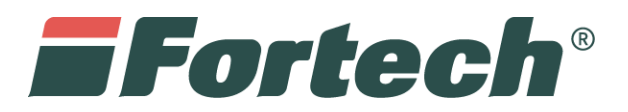

# Invio telematico dei corrispettivi

Invio automatico dal terminale

[fortech.it](http://www.fortech.it/) [info@fotrech.it](mailto:info@fotrech.it)

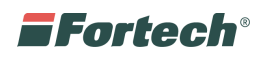

# **SOMMARIO**

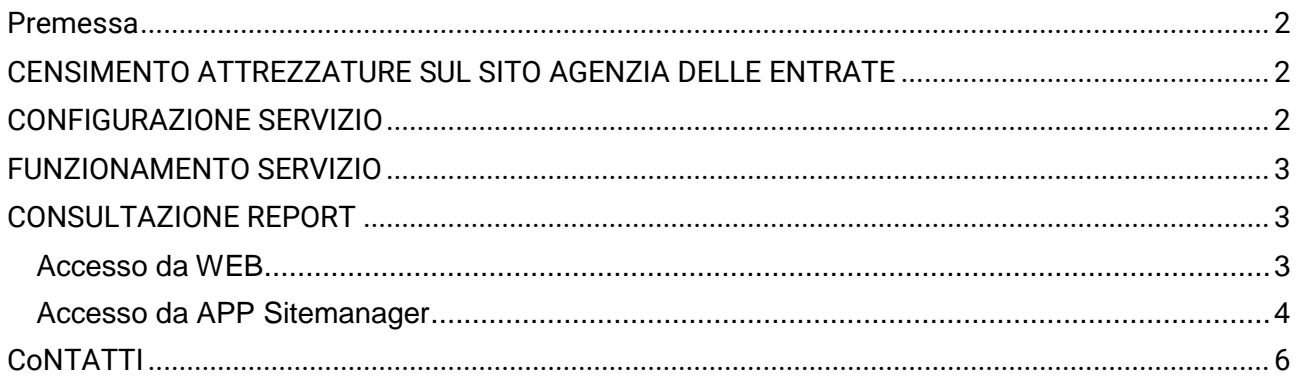

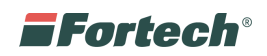

### <span id="page-2-0"></span>**PREMESSA**

Questo servizio permette di inviare i corrispettivi delle vending machine telematicamente all'agenzia delle Entrare.

Prima di procedere alla configurazione dell'applicazione e all'invio dei dati è necessario aver effettuato il censimento delle proprie attrezzature sul sito dell'Agenzia delle Entrate.

## <span id="page-2-1"></span>**CENSIMENTO ATTREZZATURE SUL SITO AGENZIA DELLE ENTRATE**

Dopo l'accesso tramite la propria identità fiscale, è necessario seguire le indicazioni relative a *fattura elettronica/corrispettivi elettronici*.

In seguito, selezionare *Accreditati* e scegliere come tipologia di accreditamento la voce *Gestore*.

Compilare poi i dati richiesti (codice fiscale, partita IVA, regione, provincia, email, numero di telefono), spuntare l'opzione Gestore e premere il pulsante Salva.

Per la registrazione delle vending machine, andare alla pagina principale dei corrispettivi selezionando *Home Corrispettivi* e accedere alla sezione *Gestione dei servizi per il gestore*.

Selezionare poi *Censimento Singolo Dispositivo* ed inserire:

- Numero di matricola della vending machine
- Latitudine e longitudine dell'impianto
- Protocollo di comunicazione con valore Altro
- Porta di comunicazione con valore Assente
- Impostare il tipo di distribuzione al valore che meglio descrive la funzione dell'attrezzatura.

Premere infine il pulsante Salva.

Scaricare e salvare il codice QR generato dall'Agenzia delle Entrate premendo sul pulsante Scarica QRCode. Stamparlo in modo tale che l'etichetta sia larga 7 cm e alta 3,5 cm. Attaccarla in un luogo visibile ma protetto del distributore automatico.

**Per eseguire la corretta attivazione del servizio inviare il QRCode all'assistenza Fortech tramite il portale<https://www.fortech.it/assistenza/> oppure all'indirizzo [corrispettivi@fortech.it](mailto:corrispettivi@fortech.it)**

# <span id="page-2-2"></span>**CONFIGURAZIONE SERVIZIO**

Al termine della configurazione effettuata da Fortech, verrà inviata una email con le credenziali per l'accesso all'area riservata e alla reportistica.

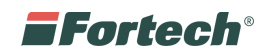

### <span id="page-3-0"></span>**FUNZIONAMENTO SERVIZIO**

L'invio dei corrispettivi avverrà automaticamente ogni qualvolta verrà aperta la cassaforte dello SmartWASH.

### <span id="page-3-1"></span>**CONSULTAZIONE REPORT**

#### <span id="page-3-2"></span>**Accesso da WEB**

Recarsi sul al sito Fortech [www.fortech.it](http://www.fortech.it/) ed accedere all'area riservata inserendo le proprie credenziali (precedentemente comunicate)

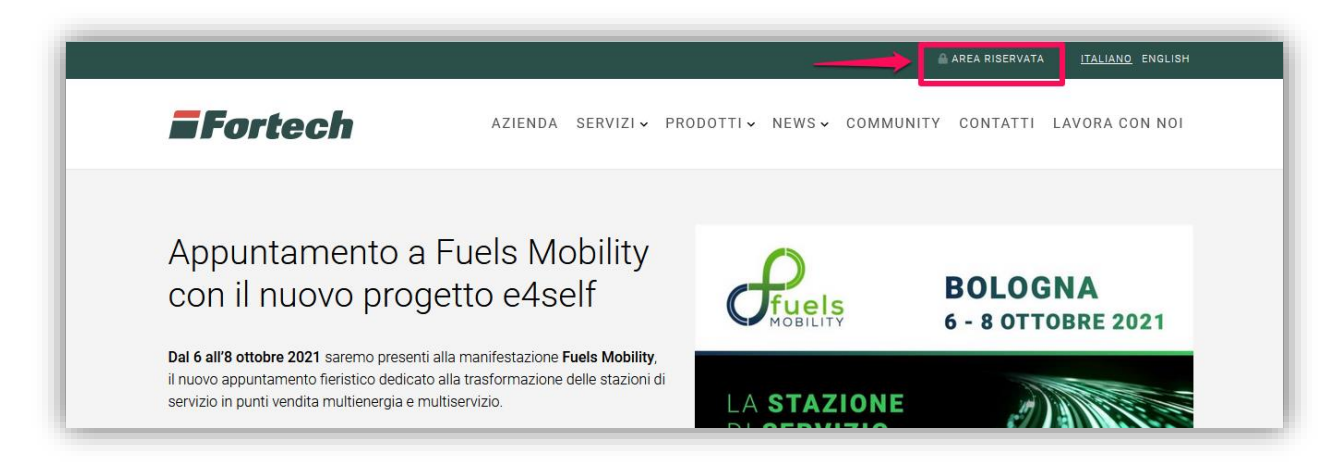

Nella sezione Portali attivi, cliccare su SiteManager.

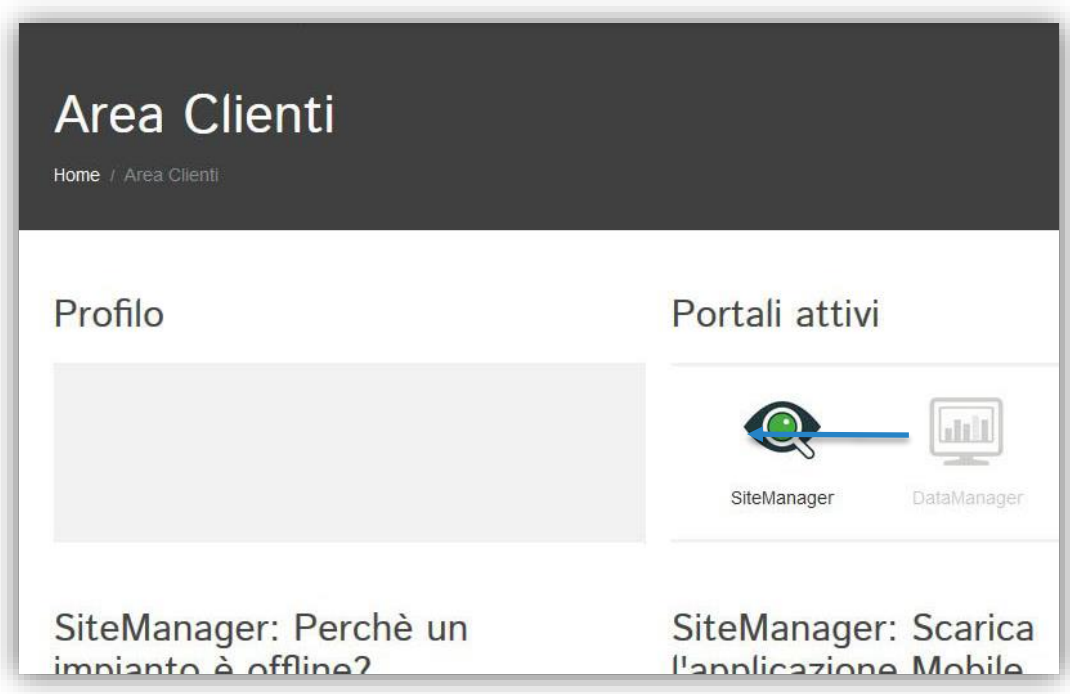

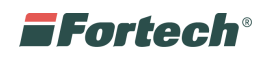

Dopo aver selezionato SiteManager è possibile visualizzare lo storico degli invii dei corrispettivi.

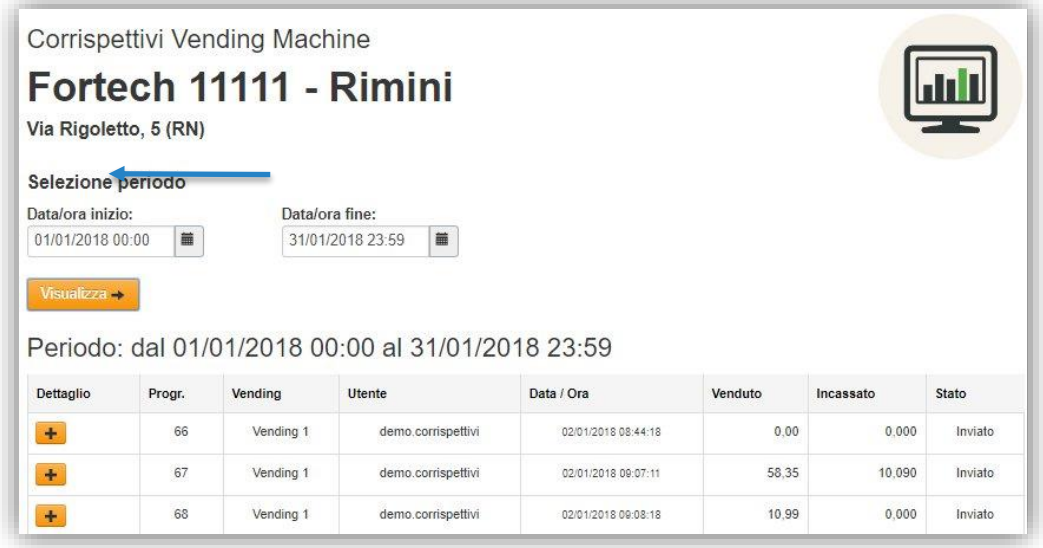

"Selezione periodo" consente di filtrare lo storico per un determinato periodo.

# <span id="page-4-0"></span>**Accesso da APP Sitemanager**

Eseguire il download dell'app Sitemanager sul proprio dispositivo.

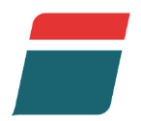

Effettuare il Login inserendo le proprie credenziali.

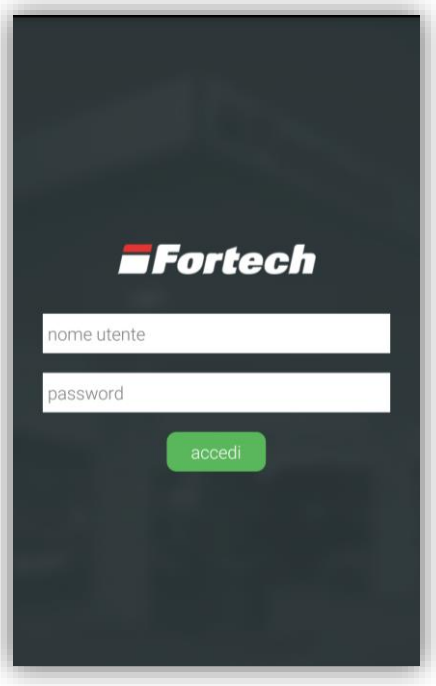

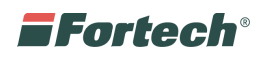

Cliccare sull'icona della lente per ricercare il punto vendita.

N.B. Lasciando i campi vuoti e cliccando su "Cerca" verranno visualizzati tutti i propri impianti.

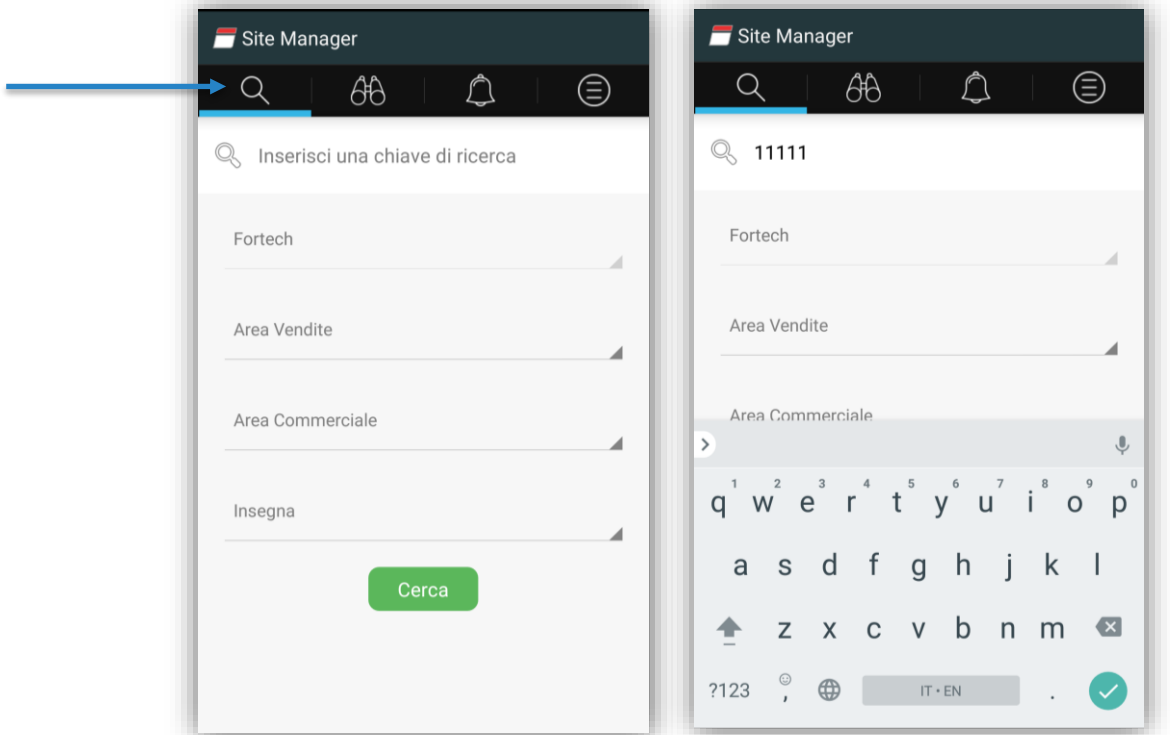

Selezionare dal menu laterale la voce **Storico.**

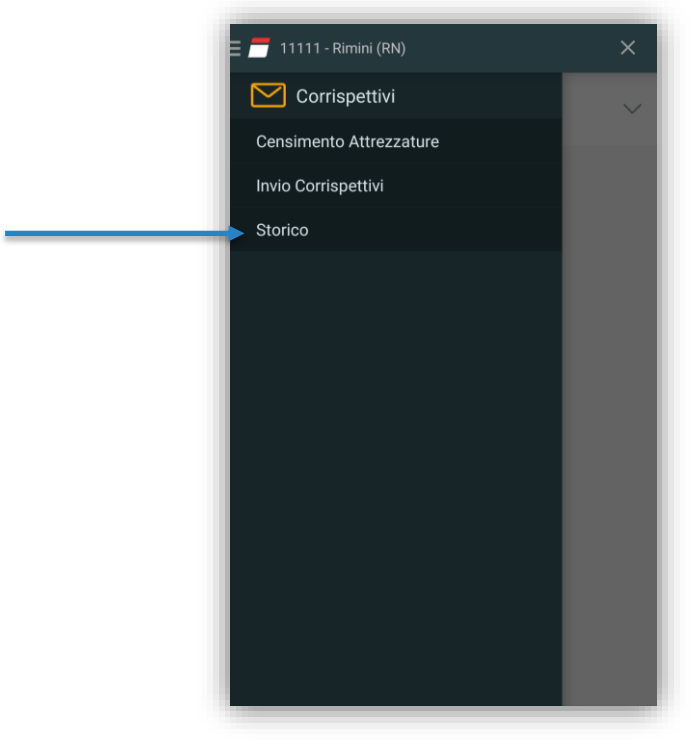

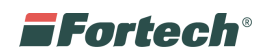

I corrispettivi inviati correttamente saranno contrassegnata dalla scritta: **Inviato** ✓**.** Nel caso Da inviare è sufficiente cliccare sopra alla scritta per inviarli nuovamente.

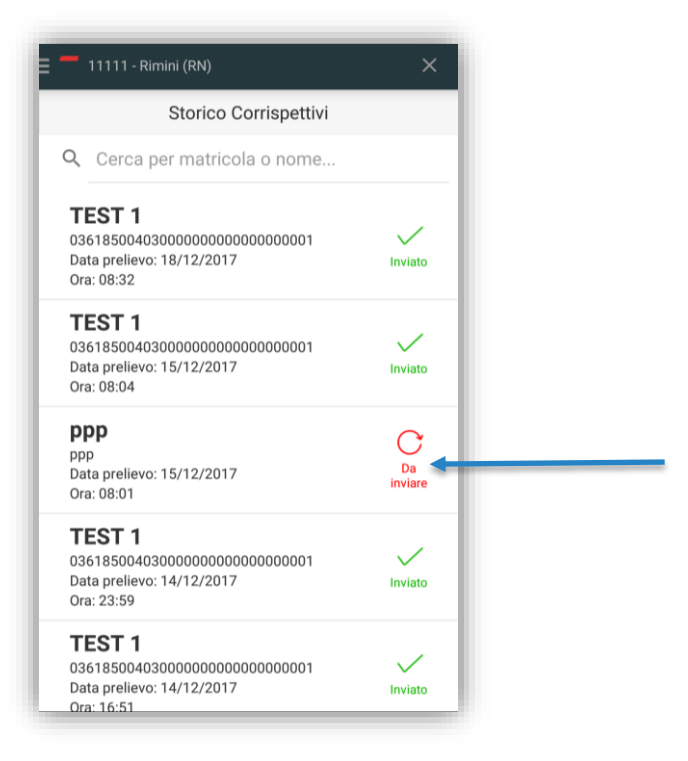

#### <span id="page-6-0"></span>**CONTATTI**

Per informazioni sul servizio inviare richiesta tramite il portale<https://www.fortech.it/assistenza/> oppure scrivere all'indirizzo [corrispettivi@fortech.it](mailto:corrispettivi@fortech.it)